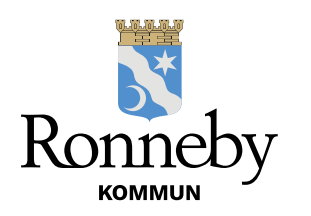

# **VKLASS OCH SKOLA24 FÖR VÅRDNADSHAVARE GRUNDSKOLA 7–9 & GYMNASIESKOLA**

Vklass och Skola24 är de två digitala system som grundskolorna 7–9 och gymnasieskolorna i Ronneby kommuns utbildningsförvaltning använder för att delge vårdnadshavare information, dokumentation, elevuppföljning och för hantering av frånvaro/närvaro. Nedan finner du information om systemen samt manual för hur du loggar in.

Information om systemen finns också sammanställd med manualer och instruktionsfilmer på förvaltningens hemsida, *[https://www.ronneby.se/forskola-](https://www.ronneby.se/forskola--skola.html) [skola.html.](https://www.ronneby.se/forskola--skola.html)*

### **VKLASS**

Vklass är utbildningsförvaltningens digitala system för hantering av information, dokumentation och elevuppföljning för grundskolorna 7–9 och gymnasieskolorna. **Första gången du loggar in i Vklass är det mycket viktigt att du gör följande:**

- Fyll i dina kontaktuppgifter (mobilnummer och e-postadress) och kontrollera dina adressuppgifter under din profil.
- Fyll i extra kontaktuppgifter till anhöriga. (Tidigare har du fyllt i detta i en blankett vid läsårsstart men denna ersätts nu av de extra kontaktuppgifter som du skriver in i Vklass).
- Godkänna/ej godkänna de digitala samtycken som finns för dig som vårdnadshavare att besvara i Vklass.

*Se separat manual " Vad ska jag som vårdnadshavare göra i Vklass inför läsårets start" som innehåller länkar till instruktionsfilmer för hur du gör ovanstående! Manualen hittar du också på förvaltningens hemsida: [https://www.ronneby.se/forskola--skola/e-service-barnomsorg/information-och](https://www.ronneby.se/forskola--skola/e-service-barnomsorg/information-och-support-digitala-system/grundskola--gymnasiet.html)[support-digitala-system/grundskola--gymnasiet.html](https://www.ronneby.se/forskola--skola/e-service-barnomsorg/information-och-support-digitala-system/grundskola--gymnasiet.html)*

Du kan som vårdnadshavare logga in i Vklass på **webben** eller i **Vklass app**. Inloggad på webben eller i appen kan du:

- ta del av nyheter på både skol- och klassnivå
- ta del av planerade aktiviteter och händelser i skolans/klassens kalender
- ta del av schema, läxor/prov/uppgifter och ev. pedagogiska planeringar
- ta del av omdömen i ämnen/kurser och bedömningar/resultat på uppgifter och prov
- boka utvecklingssamtal
- besvara digitala samtycken för ditt/dina barn.

När du är inloggad i appen eller på webben finns det ett hjälpavsnitt i form av ett frågetecken längst upp till höger (intill ditt namn). I detta hjälpavsnitt hittar du som vårdnadshavare information om supportpersoner på skolan, manualer och en

instruktionsfilm. Manualerna finns översatta till flera språk och filmen finns dubbad på arabiska på denna sida på webben: [https://support.vklass.se/knowledge-base/vh](https://support.vklass.se/knowledge-base/vh-oversikt/)[oversikt/](https://support.vklass.se/knowledge-base/vh-oversikt/)

**HJÄLR** HJÄLP OCH SUPPORT

### **SKOLA 24**

Skola24 är utbildningsförvaltningens digitala system för **hantering av schema och frånvaro för grundskolorna 7–9 och gymnasieskolorna**. Här ska du som vårdnadshavare anmäla frånvaro för ditt/dina barn, via webb, app eller telefon. Vid **all** frånvaro skickas ett sms. I meddelandet finns information om anledning för frånvaro som till exempel anmäld eller oanmäld och tid för frånvaro.

För att ni ska kunna få till exempel sms från skola24 är det **viktigt att du fyller i dina kontaktuppgifter (mobilnummer och e-postadress) i Skola24**. Uppe i högra hörnet klicka på  $\triangleq$  och ändra dina kontaktuppgifter.

I webbversionen av Skola24 kan du också se frånvarostatisk och lämna in digital ledighetsansökan. Länk till manual: [https://www.skola24.com/support/franvaro/manualer/ledighetsansokan-for](https://www.skola24.com/support/franvaro/manualer/ledighetsansokan-for-vardnadshavaren/)[vardnadshavaren/](https://www.skola24.com/support/franvaro/manualer/ledighetsansokan-for-vardnadshavaren/) och film:<https://www.youtube.com/watch?v=XeGIkP0jGbM>

Som vårdnadshavare har du tillgång till en **app** för Skola24 med möjlighet att bland annat anmäla frånvaro och se schemat.

När du som vårdnadshavare är inloggad i Skola 24 på webben välj en av funktionerna och klicka sedan på frågetecknet, längst upp till höger på sidan, för att läsa instruktionerna för just den funktionen. Hjälptexterna finns översatta till engelska. Du hittar översättningen genom att klicka på frågetecknet i en vald funktion, därifrån kommer du via en länk till den engelska versionen av texten.

Mer information om Skola24 för vårdnadshavare hittar du här: <https://www.skola24.com/support/franvaro/kom-igang/vardnadshavare/>

# **INLOGGNING PÅ WEBBEN FÖR VKLASS OCH SKOLA24**

Som vårdnadshavare loggar du in i våra system på webben enligt nedan:

- Gå till förvaltningens hemsida [https://www.ronneby.se/forskola--skola.html.](https://www.ronneby.se/forskola--skola.html)
- På denna sida finns information samlad till dig som vårdnadshavare och där finns också inloggningslänk till Skola24 och Vklass. Via denna länk blir du inloggad i båda systemen samtidigt.
- Klicka på inloggningslänken under "Digitala system för grundskola 7–9 och gymnasieskola". Logga sedan in med Bank-ID och välj Vklass eller Skola24.

• Alternativt kan du välja att gå till [www.ronneby.se](http://www.ronneby.se/) och klicka sedan på "Etjänster". OBS! Via alternativet "E-tjänster " enligt nedan finns endast inloggningslänkar ingen sammanställd information eller support.

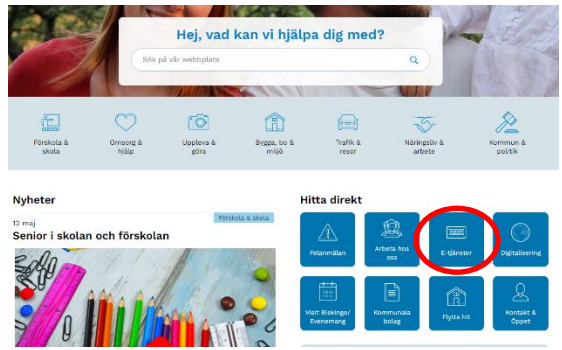

o Klicka på "Barn och utbildning"

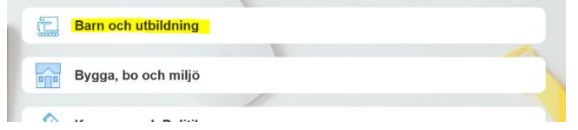

och sedan på "E-tjänster grundskola och gymnasieskola".

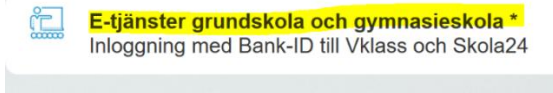

o Logga in med Bank-ID och välj Vklass eller Skola24.

### **INLOGGNING APPAR VKLASS OCH SKOLA24**

#### **APP VKLASS**

Som vårdnadshavare kan du logga in i app för Vklass genom att:

- Ladda ner appen *Vklass* i App Store eller Play butik.
- På inloggningssidan väljer du alternativet " "Välj organisation" och välj sedan "Ronneby kommun".
- Välj "Ronneby skolfederation" och logga in med BankID/mobilt BankID (Det går ej att logga in med användarnamn och lösenord!)

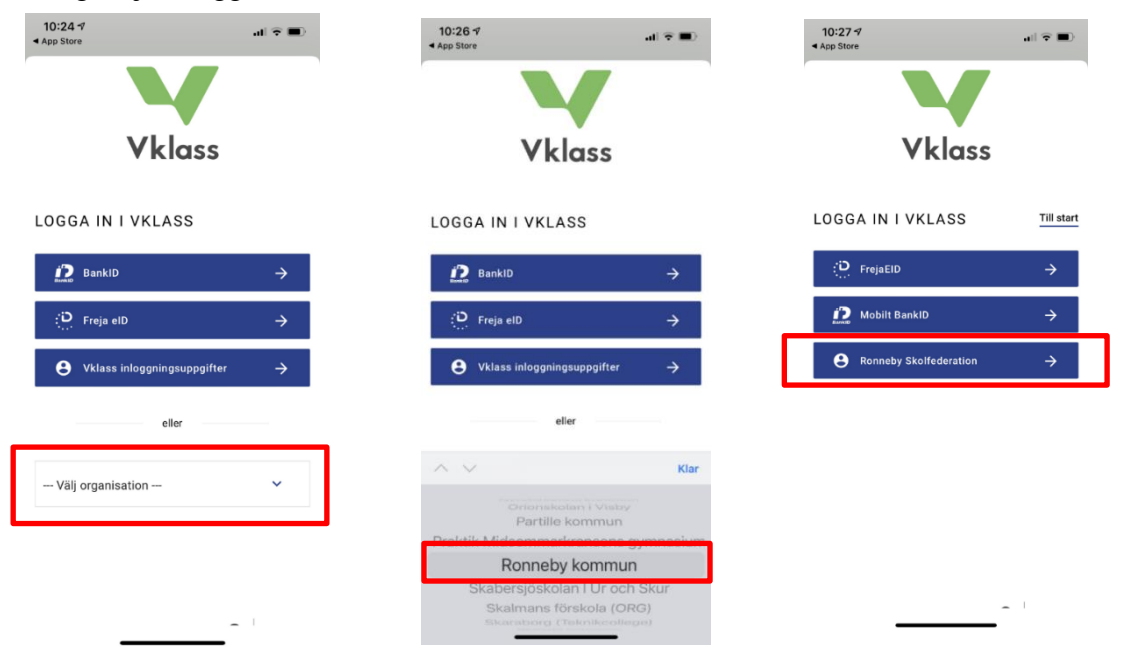

#### **APP SKOLA 24**

• Ladda ner appen *Skola24* i App Store eller Play butik. (Viktigt att ni väljer appen på bilden)

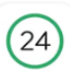

Skola24 Nova Software AB

- I appen bläddra under "Välj Inloggningsportal"
- Under **Extern inloggning** välj "Ronneby" och "Logga in"
- Välj "BankID".
- Väli något av alternativen:
	- "BankID på den här enheten" (om man har Mobilt BankID installerad på enheten man försöker logga in via).
	- o " BankID på en annan enhet" och logga in med Mobilt BankID och följ instruktionerna.

*Se vidare instruktioner i bifogad "Manual och inloggning för Skola24 app! Dessa instruktioner finns också på förvaltningens hemsida.* 

# **FÖR MER INFORMATION OM VKLASS OCH SKOLA24**

Om du behöver hjälp, eller önskar mer information, var vänlig att kontakta din skola.